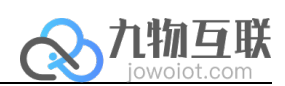

## jowoiotVPN 用户手册

九物互联 版本 V1.1

c

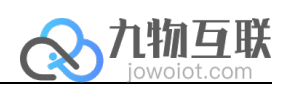

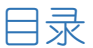

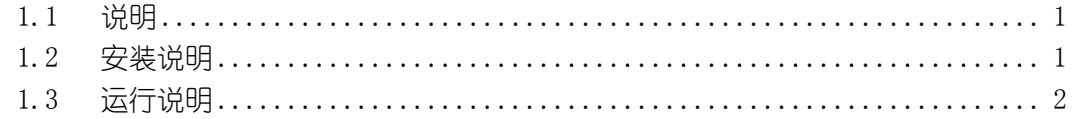

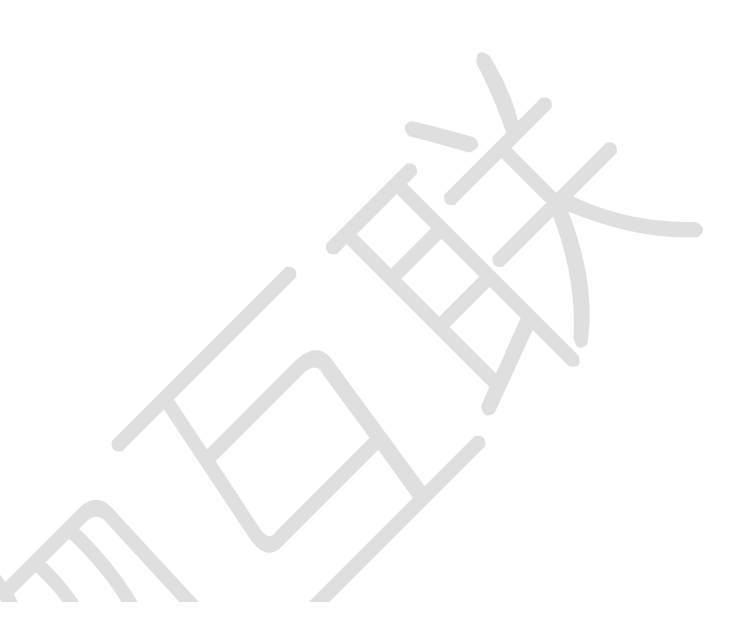

## 1.1说明

jowoiotVPN是打通PC与Edge网关的应用程序,PC端需要开启该软件方能与Edge 网关进行网络连通。

## 1.2 安装说明

- 由九物提供相应的 jowoiotVPN 程序包,解压到相应目录即可。
- jowoiotVPN 基于.netFramework4.6 版本, 因此如果 PC 侧没有安装相应 的 .netFramework,则可能无法正常启动(目前新版的 windows 系统默认 都已经安装,可以双击运行 jowoiotVPN.exe,如不能运行,再去微软官 网下载相应包安装即可)
- 检查系统是否已经安装了 Tap-Windows 虚拟网卡(可以通过 控制面板\ 网络和 Internet\网络连接 查看是否有 Tap-Windows 的虚拟网卡), 若 没有, 则运行安装包中的 tap-windows-9.21.2.exe

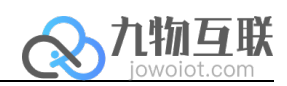

## 1.3 运行说明

- 需要退出会用到虚拟网卡的软件(如 OpenVPN 等软件)
- 以管理员身份双击运行 jowoiotVPN.exe

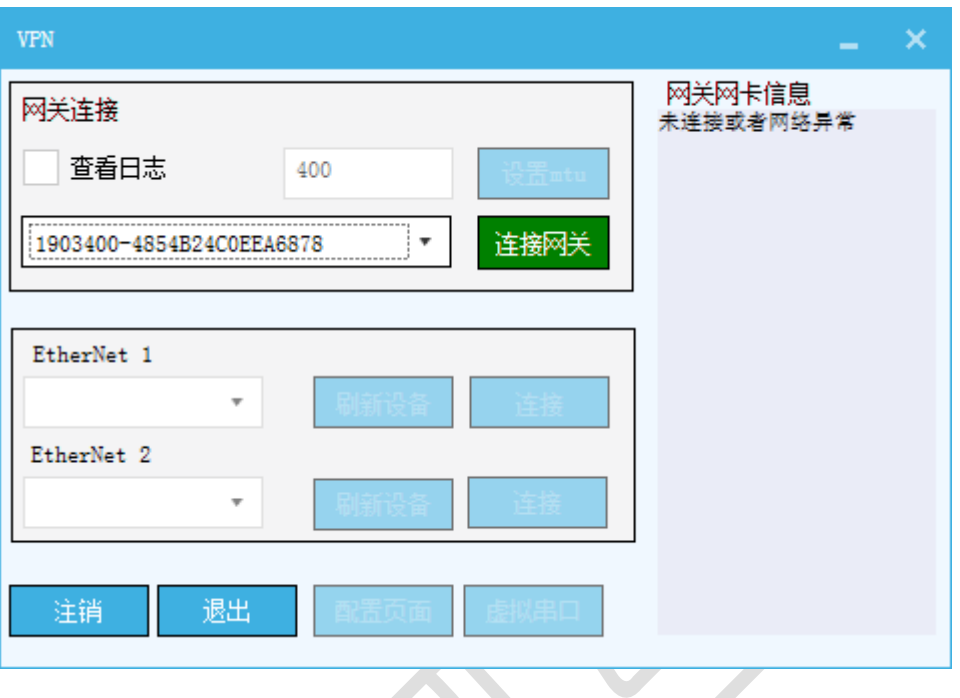

• 输入九物提供的用户名密码进入到网关连接页面,选择下拉框中的网关(前面的数 字为盒子侧边上的 SN), 点击连接, 连接成功后会出现网卡 1 已经网卡 2 所能连接 的设备列表

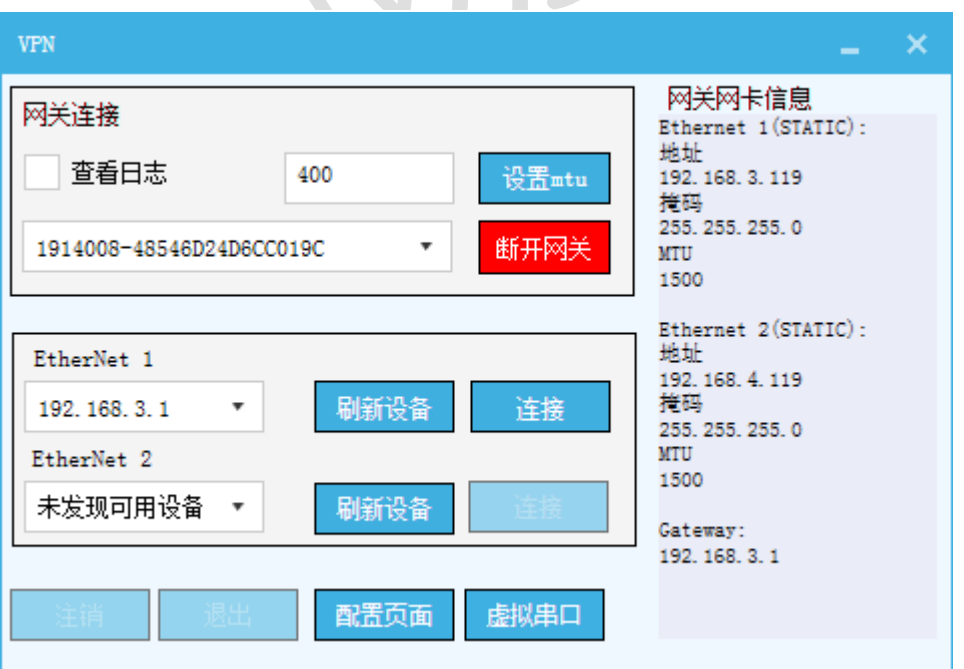

**THEFT** 

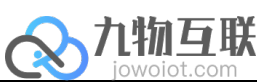

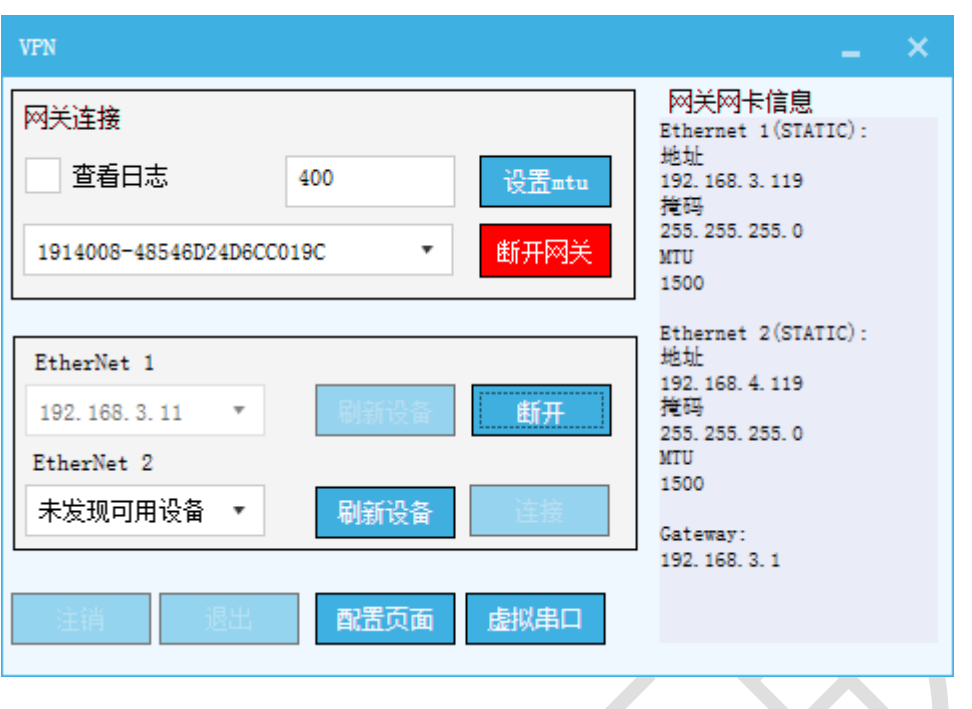

• 选择对应的 IP,点击旁边的连接,通过 cmd,则可以 ping 通对应的 IP,至此网络 已经打通  $\overline{\phantom{a}}$ 

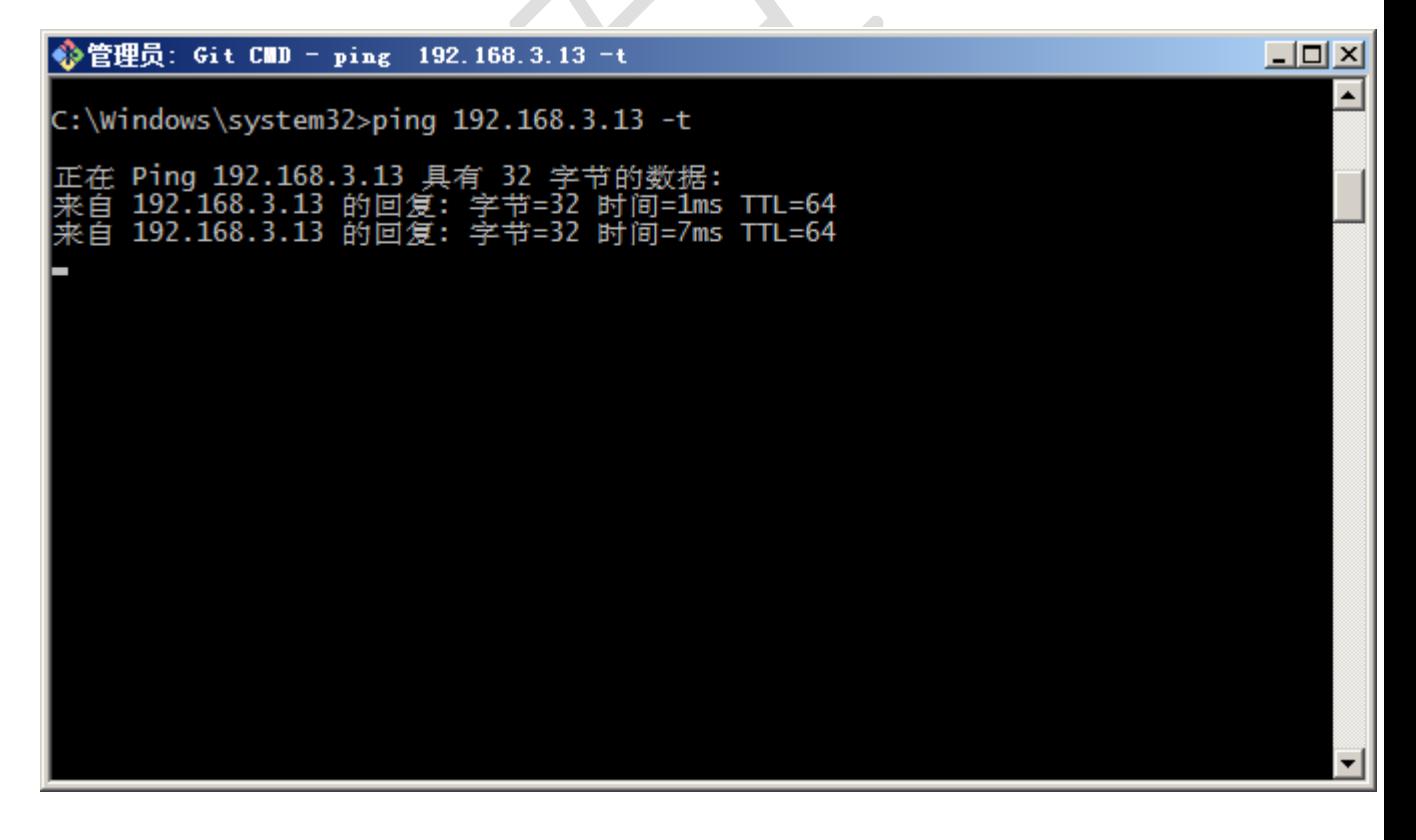

-点击"配置页面" 进入网关配置系统

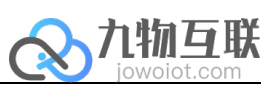

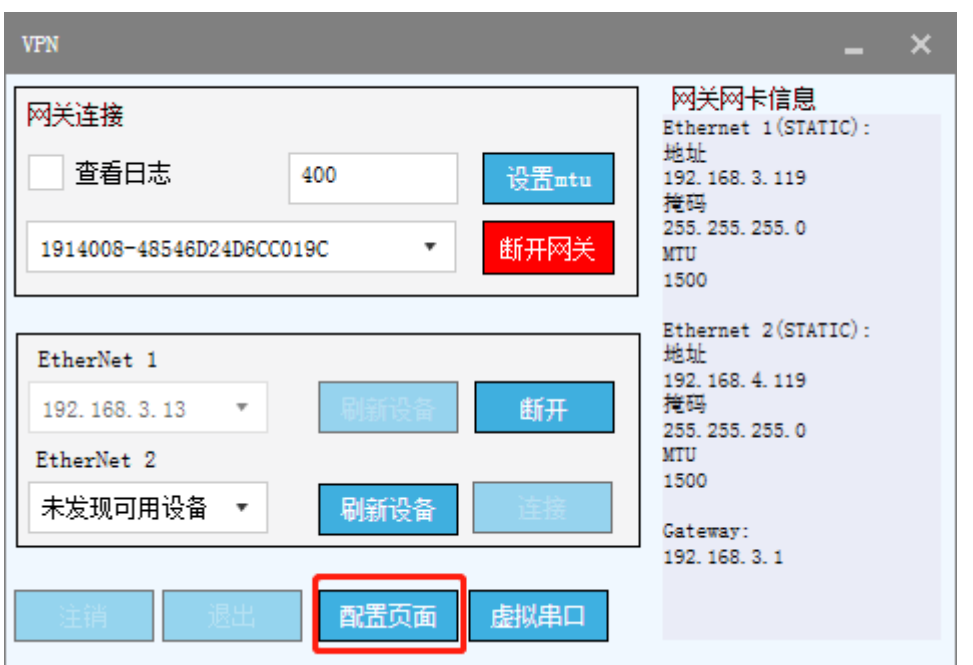

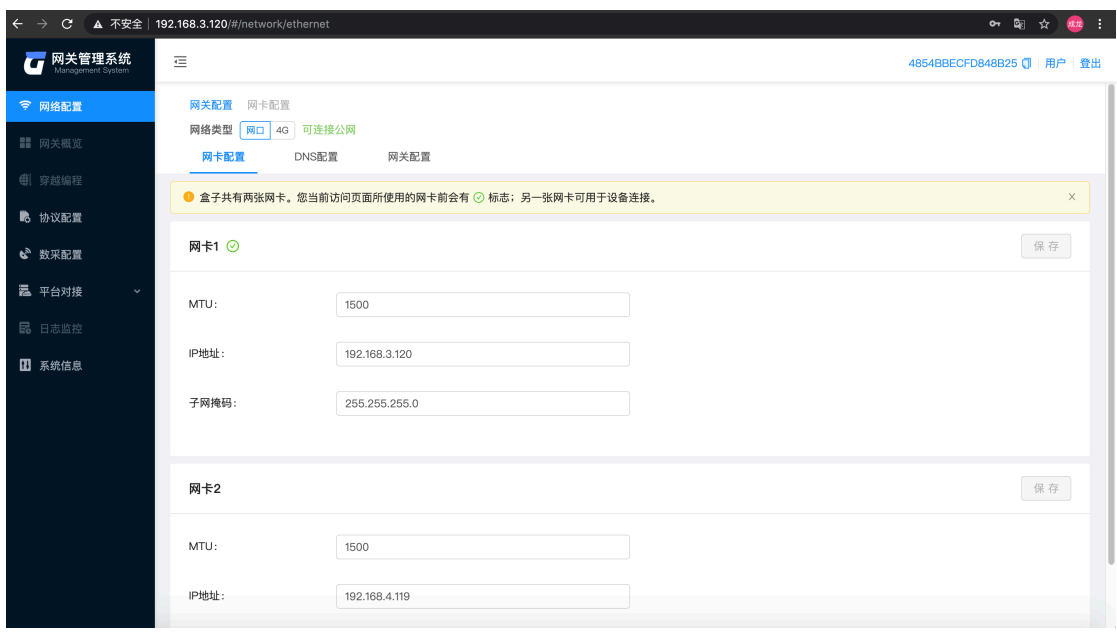

-点击"虚拟串口" 进入虚拟串口配置页面

 $\overline{\phantom{a}}$ 

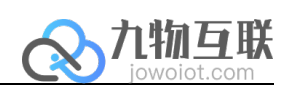

 $\overline{a}$ 

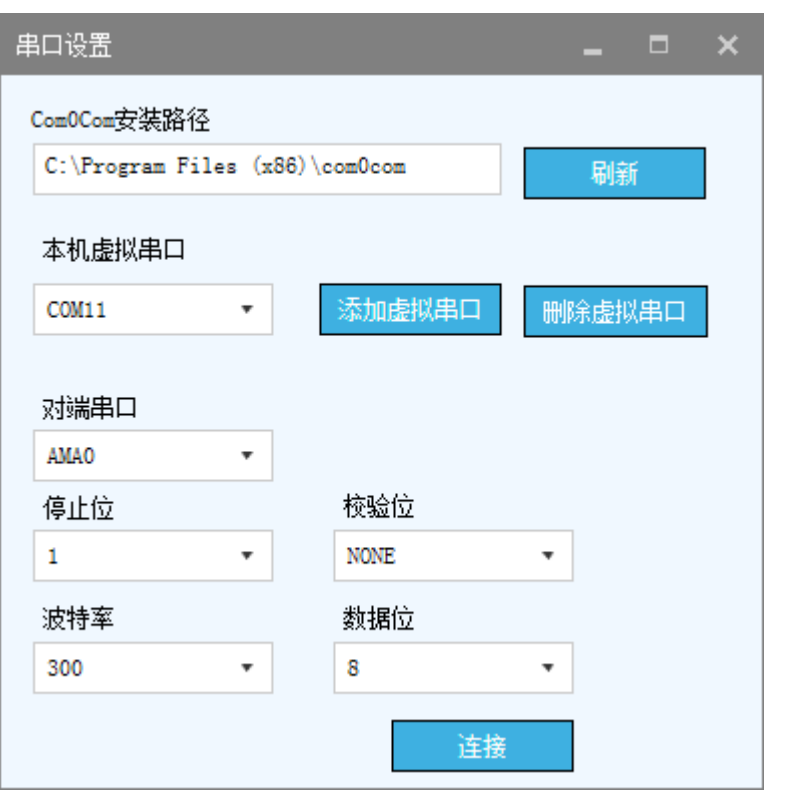